IRO Review User Manual

LOUISIANA DEPARTMENT OF INSURANCE INDUSTRY ACCESS MODULE

## Contents

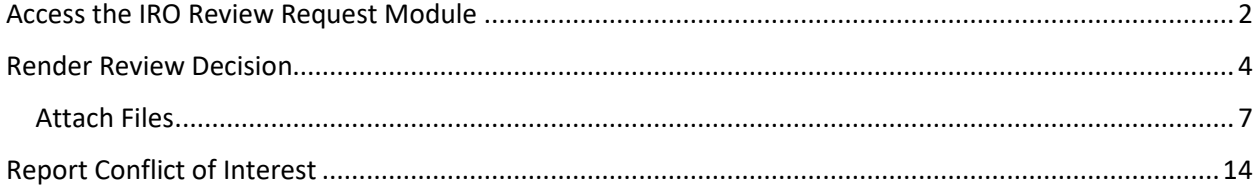

# IRO Review

### <span id="page-2-0"></span>Access the IRO Review Request Module

The IRO Review module is accessed via the Industry Access Portal on the Louisiana Department of Insurance website[: http://www.ldi.la.gov/](http://www.ldi.la.gov/)

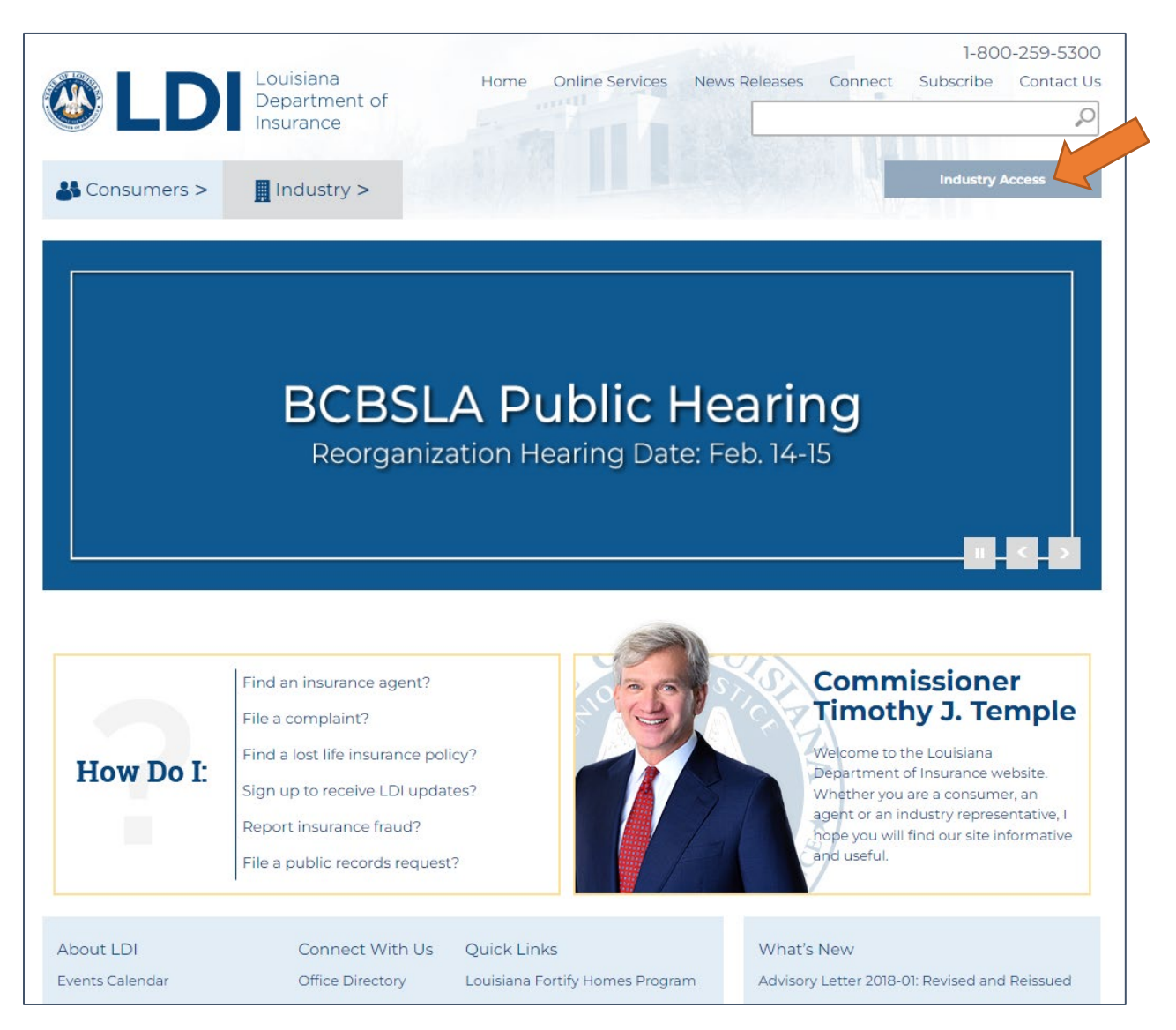

For instructions on how to sign up for the Industry Access Portal and request access to modules, please review the user manual and webinars posted on the Industry Access Log In screen: <https://ia.ldi.state.la.us/industryaccess>

You will need to access the IRO Review Request module if you have received an email indicating that your company has been assigned a case for review.

You can access the Industry Access Portal by clicking the link in the email.

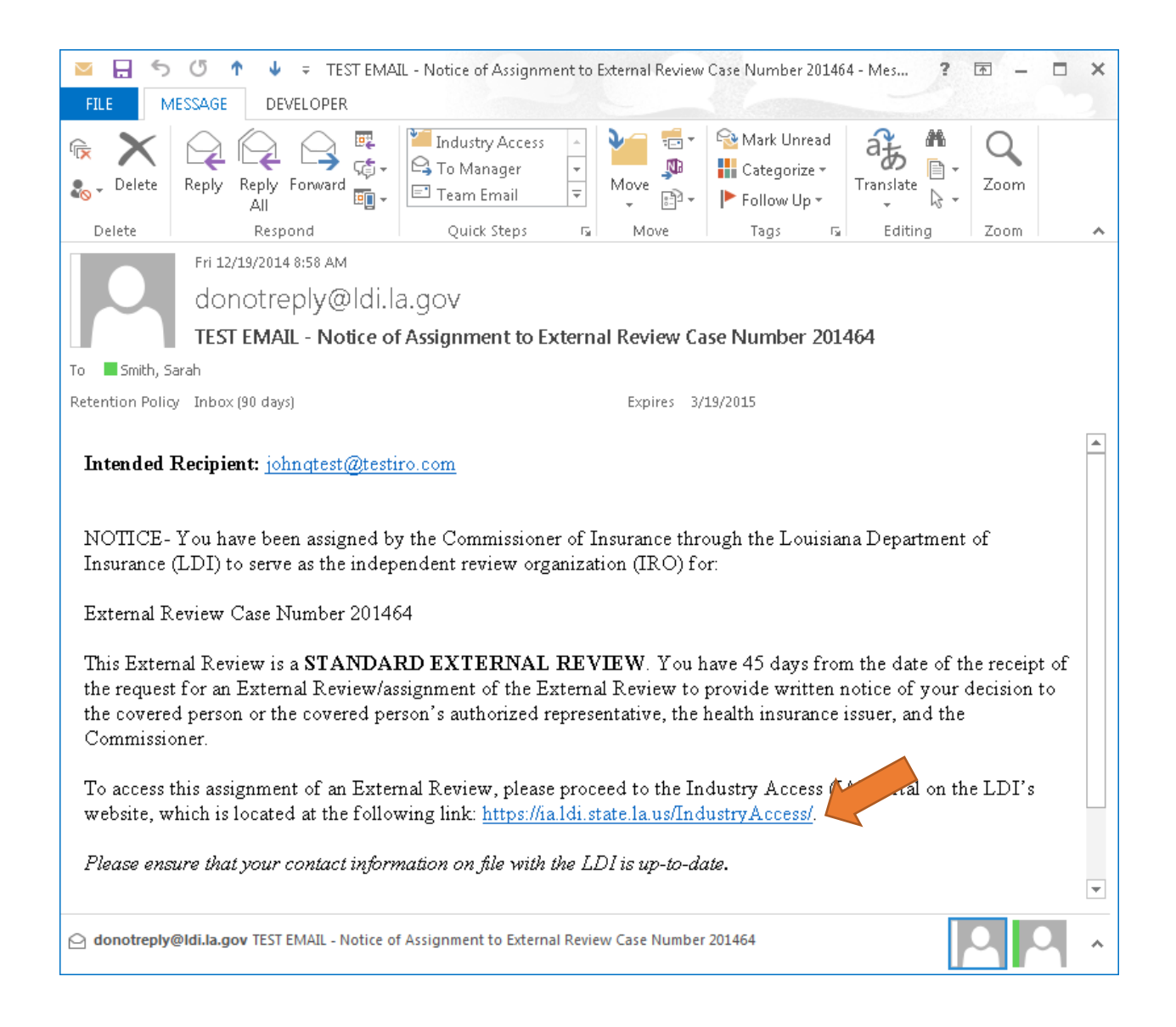

#### <span id="page-4-0"></span>Render Review Decision

The IRO Case Form contains an Assigned Cases grid. The case or cases assigned to you will appear in this grid. The grid will display the Case Number, Insured First Name, Insured Last Name, Assigned IRO, Status, and Date Requested for the case or cases.

If you have more than one assigned case, you can sort them by clicking the headers in the grid, or filter them by selecting an option in the "Filter by status" dropdown box. Status options include:

- Pending: The case is awaiting IRO decision.
- Upheld: The IRO's decision upholds the issuer's decision.
- Reversed: The IRO's decision reverses the issuer's decision.

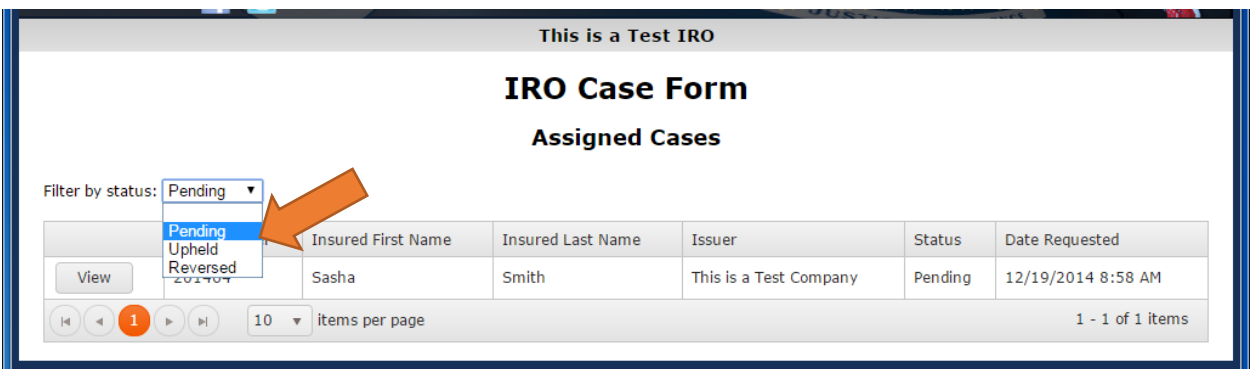

To view and/or act on a case, click the "View" button.

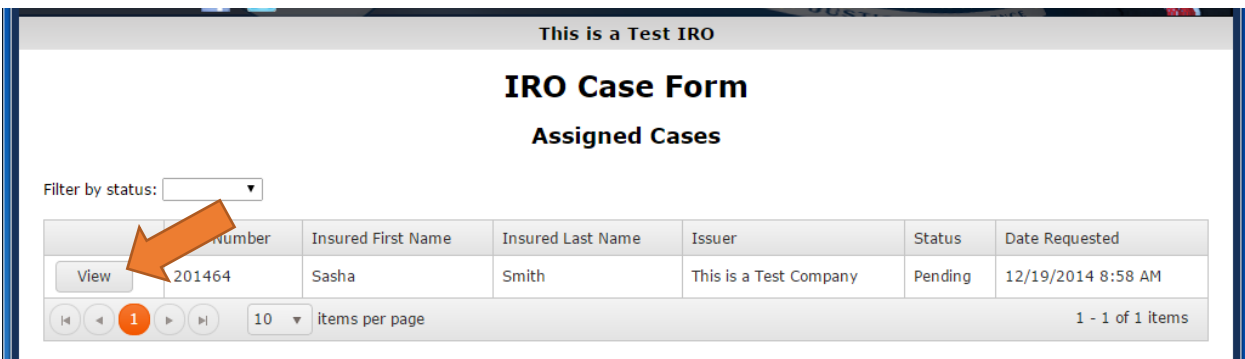

The details of the case will load. Please note that the fields that were filled out by the issuer are viewonly and that you will not be able to edit them. You can, however, view any attachments.

<span id="page-6-0"></span>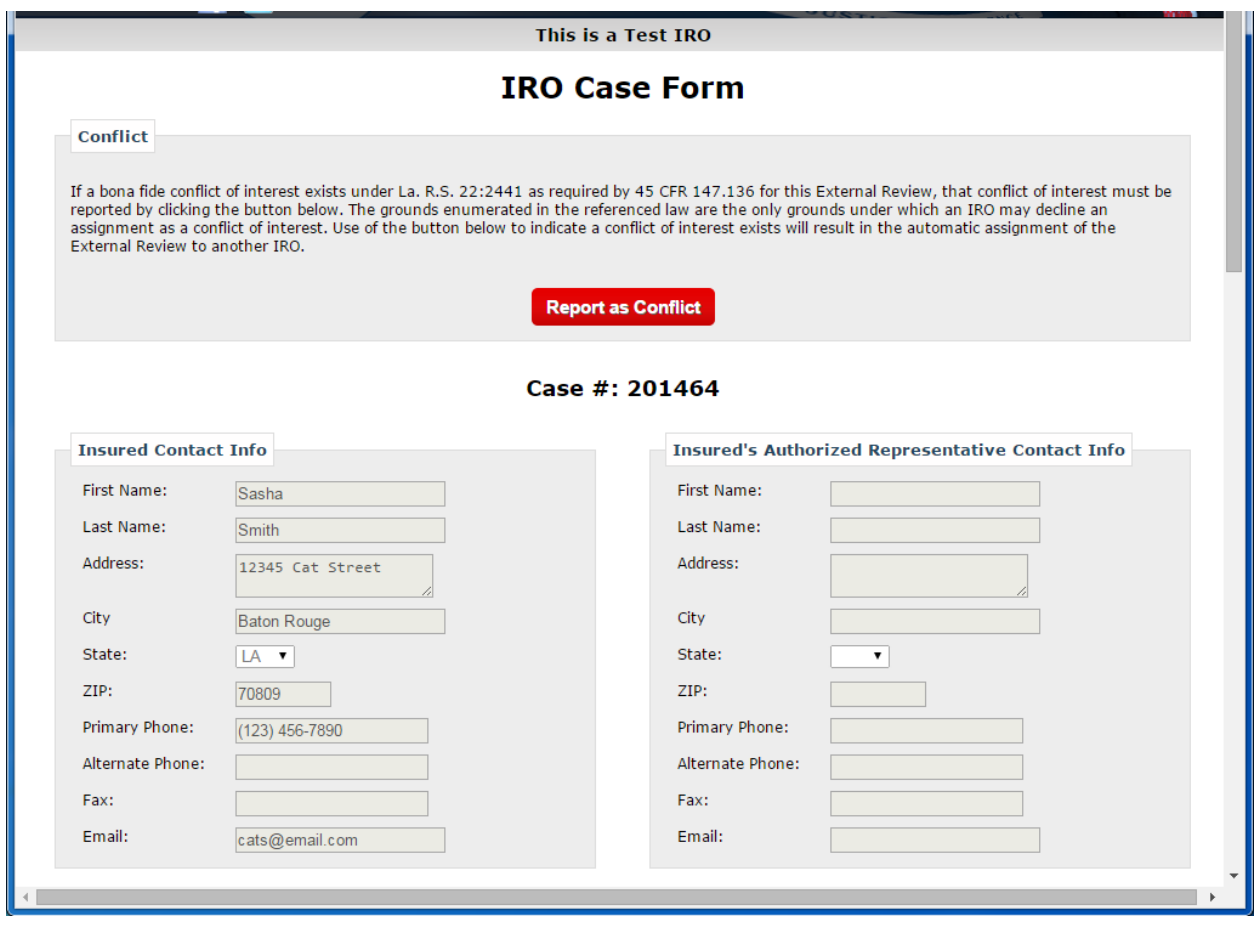

#### Attach Files

To attach supporting documentation, click the "Select Files" link in the IRO Supporting Document(s) section. A file browser window will open.

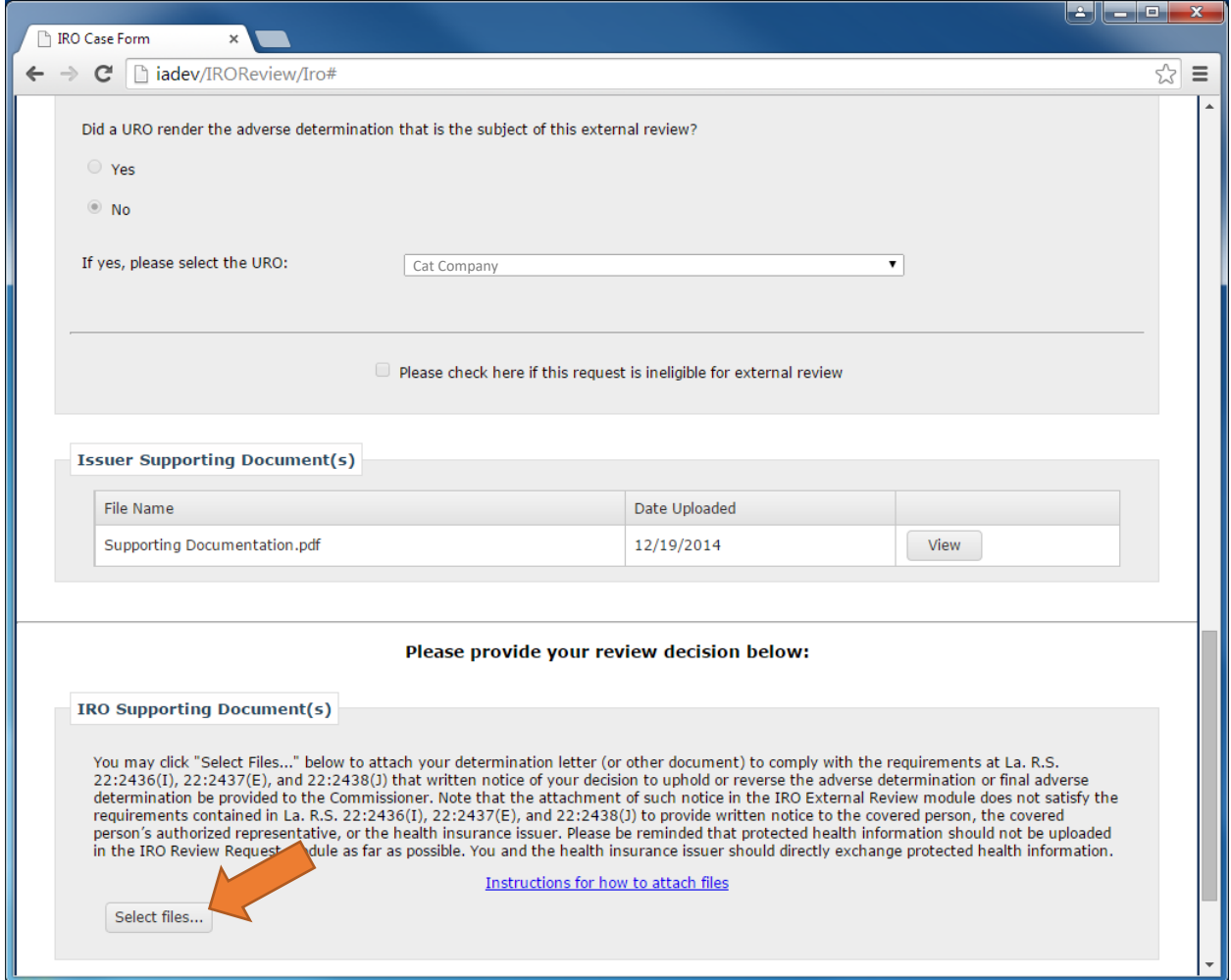

Select the document you would like to attach and click the "Open" button.

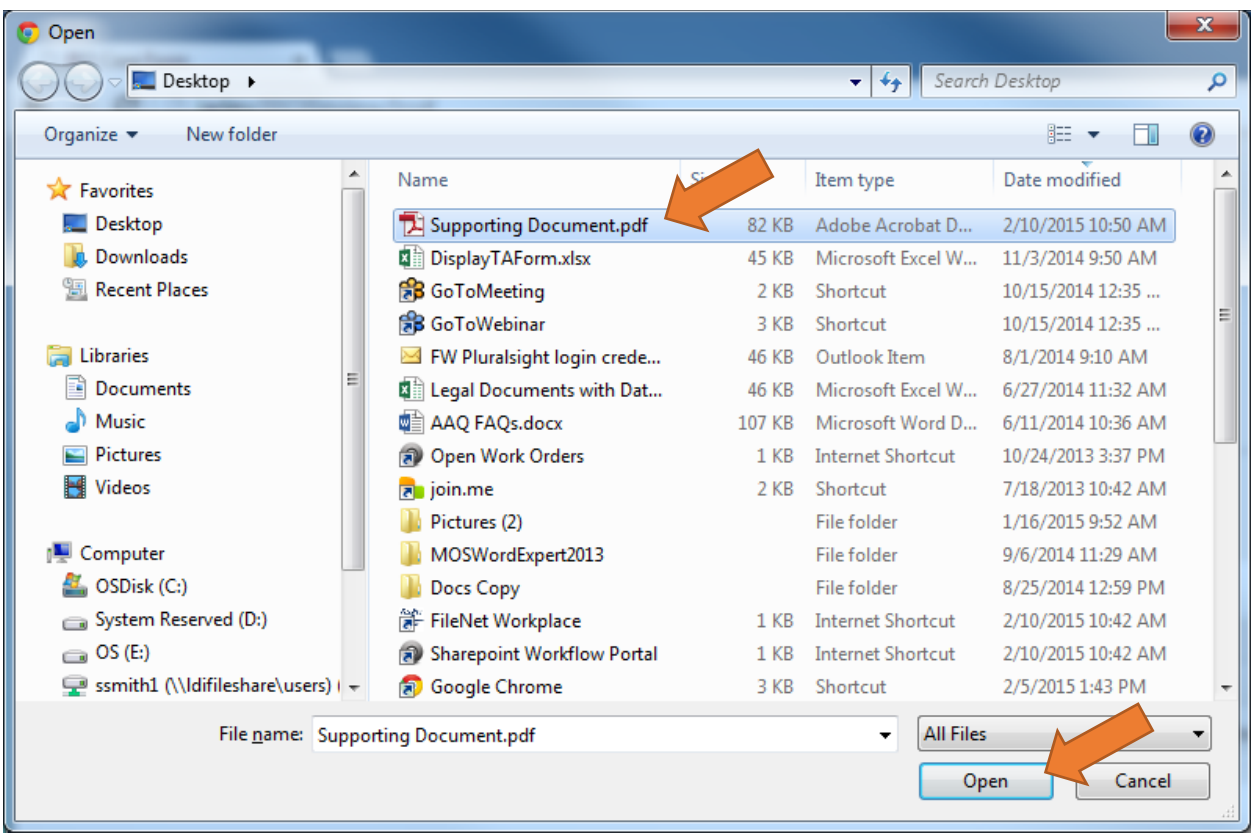

The file you selected will now appear in the IRO Supporting Document(s) section.

**Note:** For pending cases, the attachment will not be saved until you submit your decision by clicking the "Submit Review Decision" button.

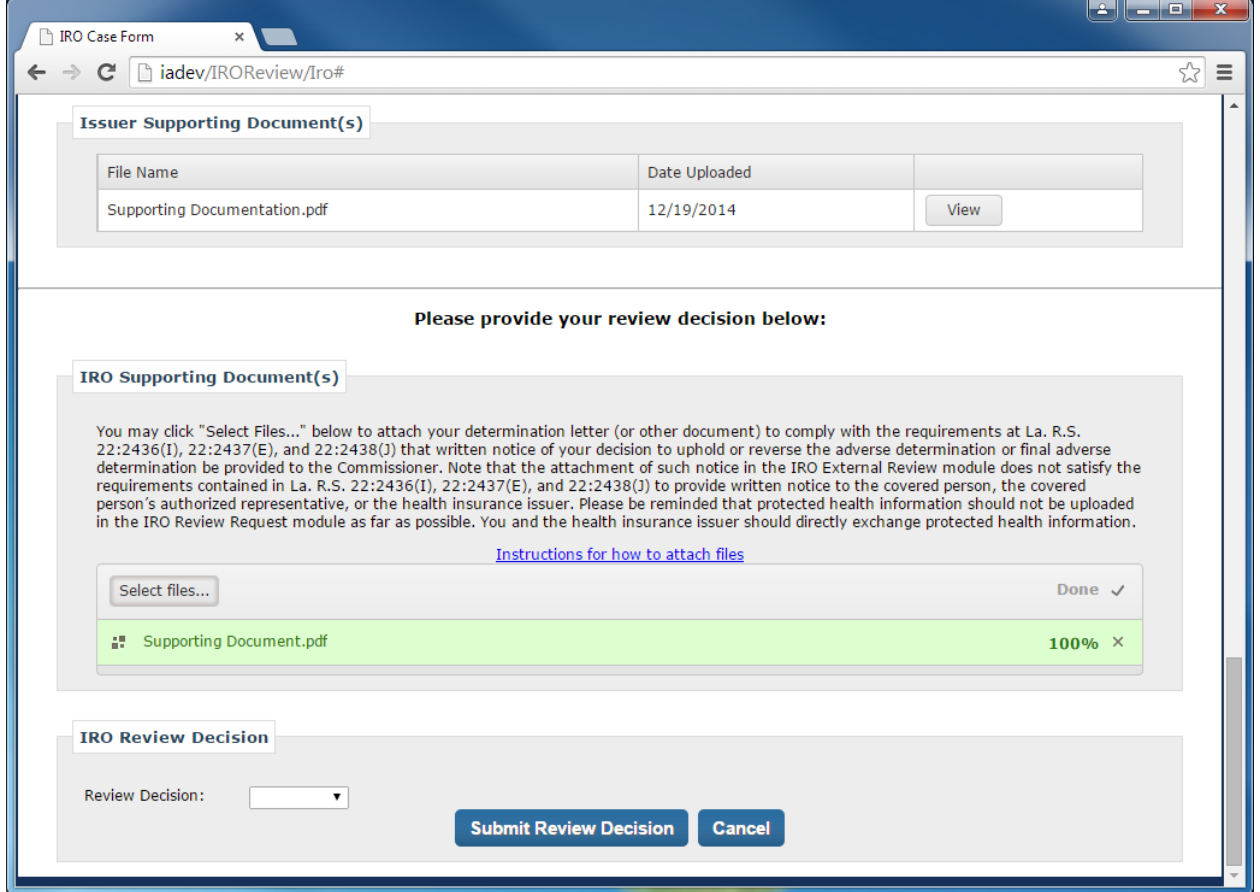

**Note:** If a decision has already been rendered, you can save attachments to the case at any time by clicking the "Submit Files" button.

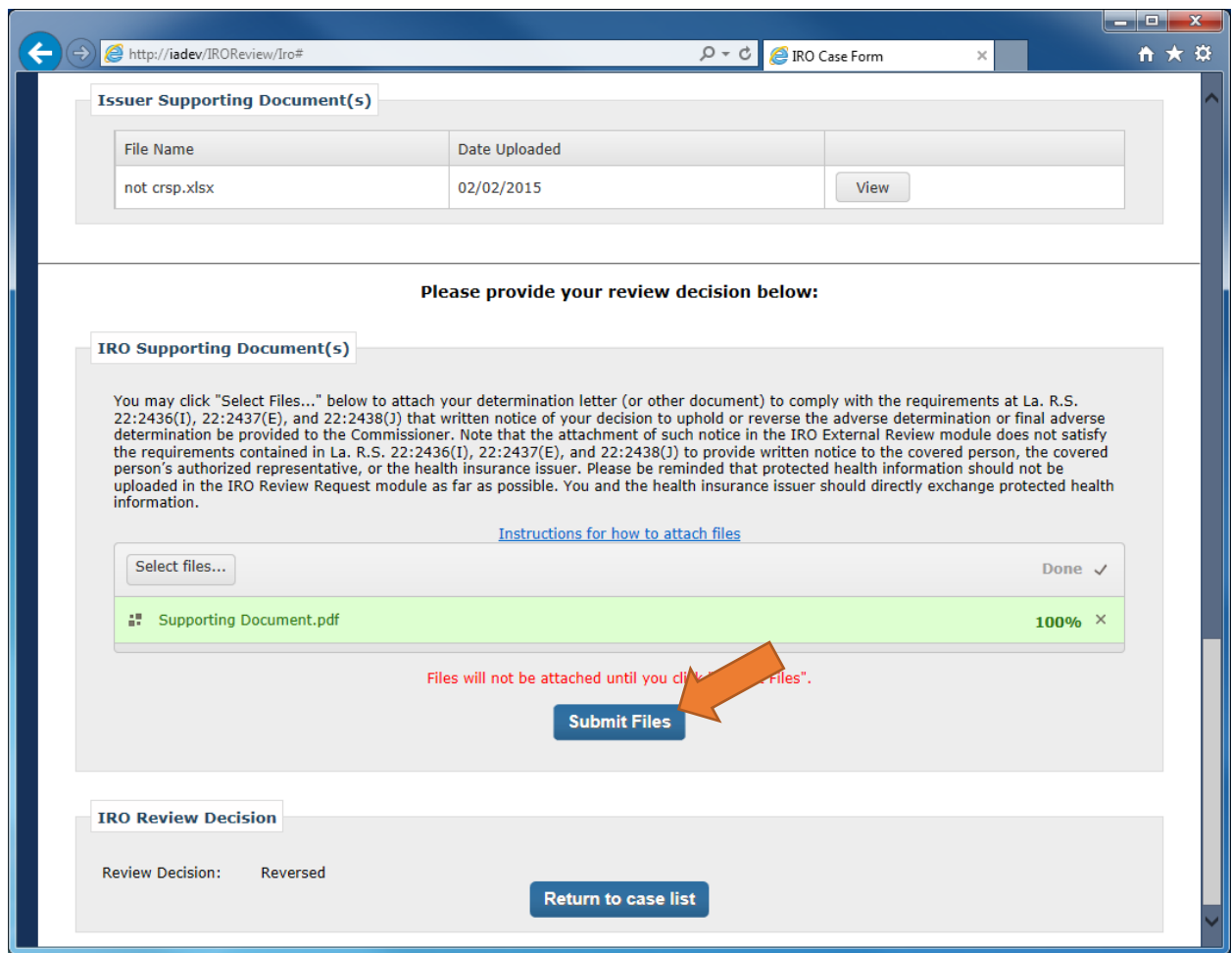

To submit your decision, select the decision from the "Review Decision" dropdown box. Review Decision options include:

- Upheld: the decision upholds the issuer's decision.
- Reversed: the decision reverses the issuer's decision.

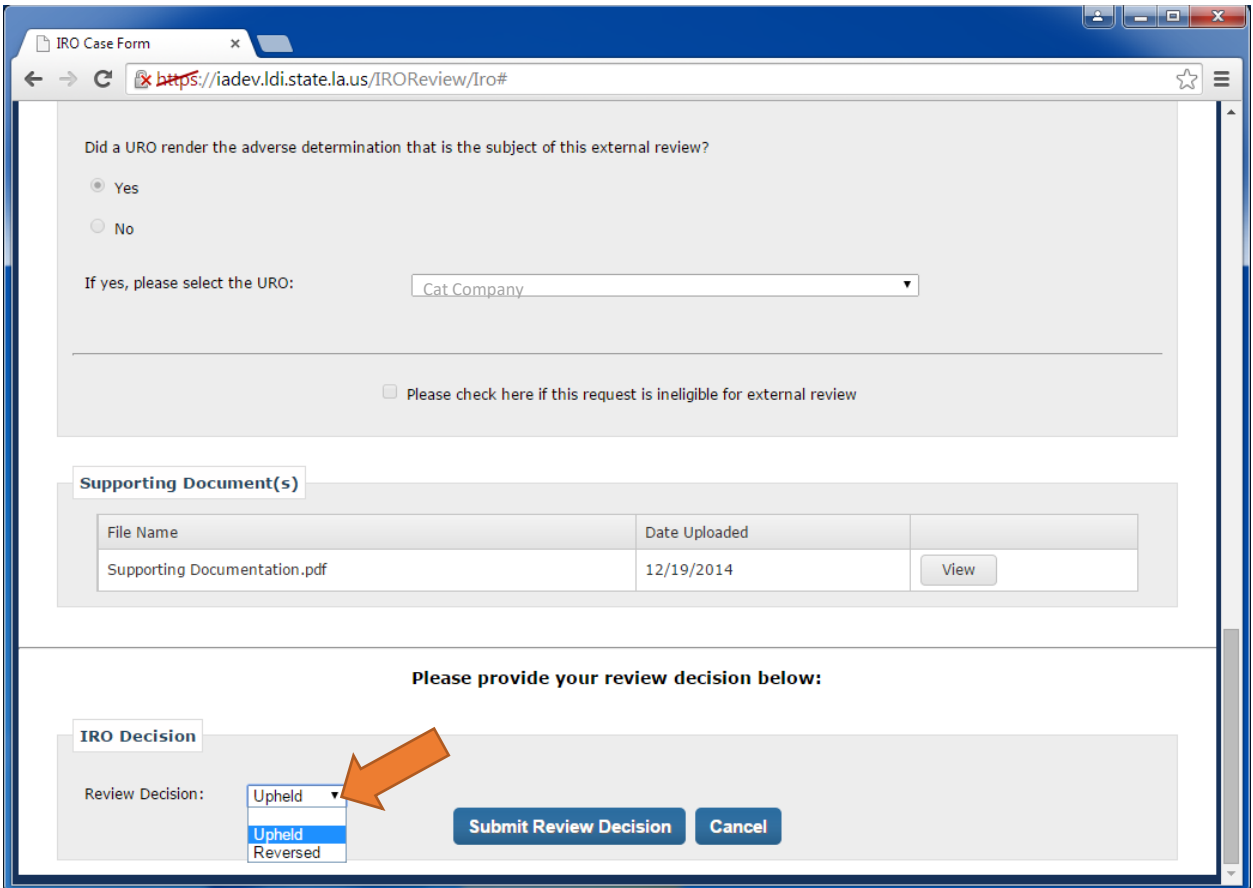

Once you have made your selection, click the "Submit Review Decision" button.

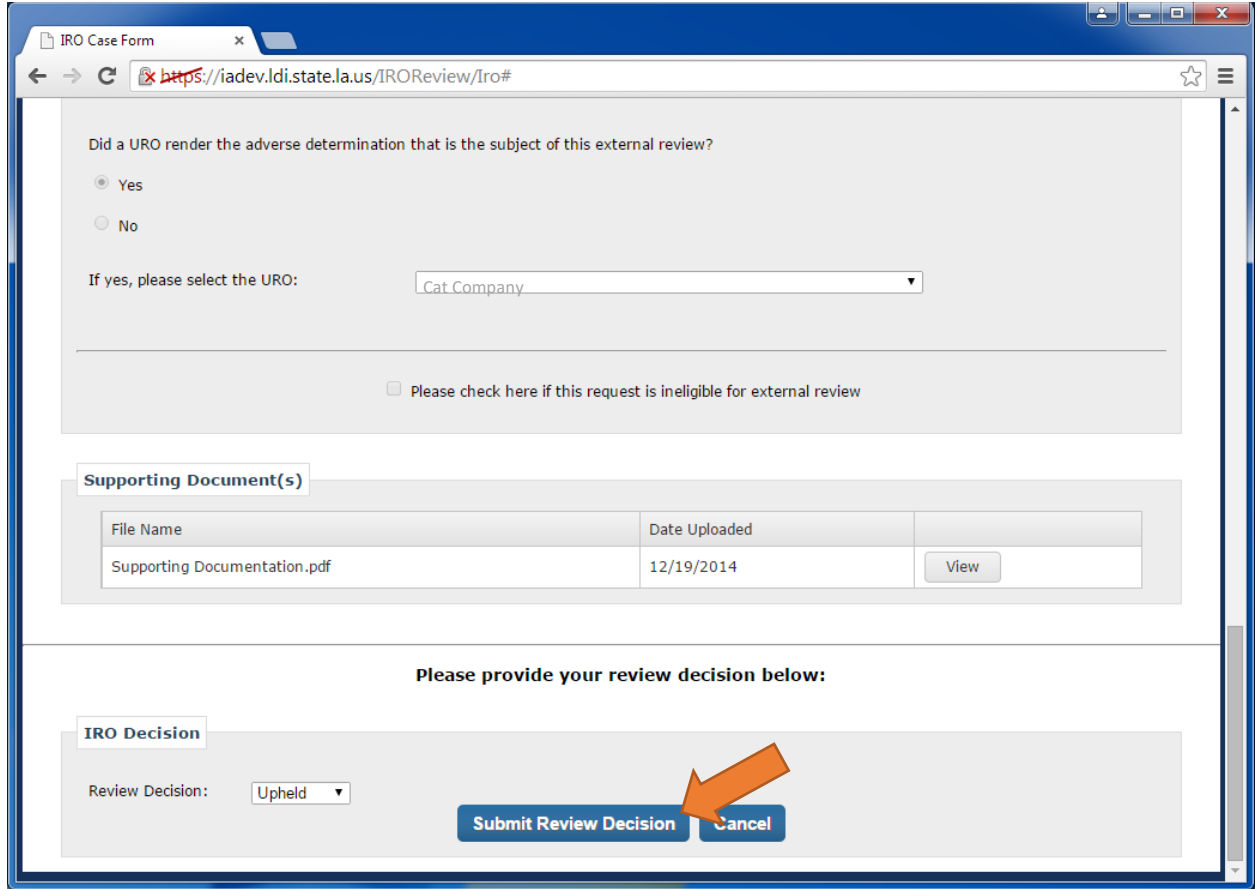

A message will indicate that the decision has been successfully submitted. You can click the "Return to Request List" button to return to the Assigned Cases grid and view the cases assigned to your company.

<span id="page-13-0"></span>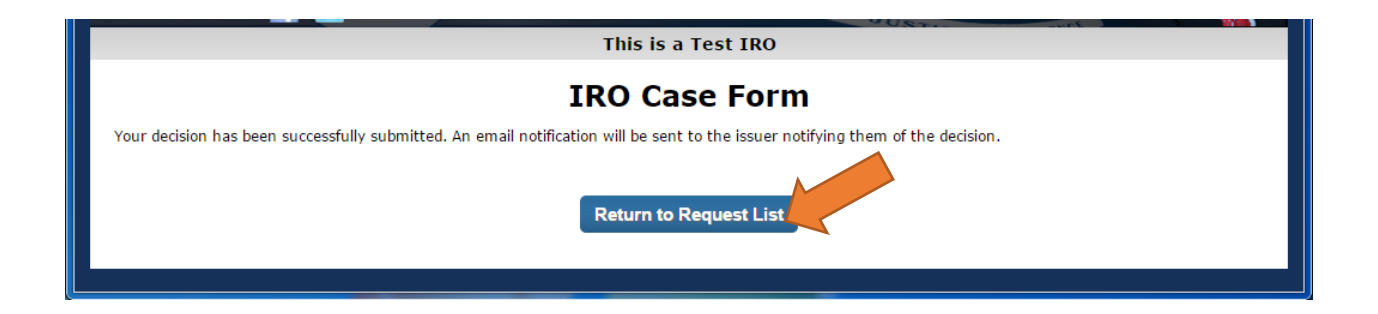

# Report Conflict of Interest

If a conflict of interest exists (under La. R.S. 22:2441 as required by 45 CFR 147.136) that will prevent you from being able to render a decision on a case, click the "Report as Conflict" button.

**Note:** The grounds enumerated in the referenced law are the only grounds under which an IRO may decline an assignment as a conflict of interest.

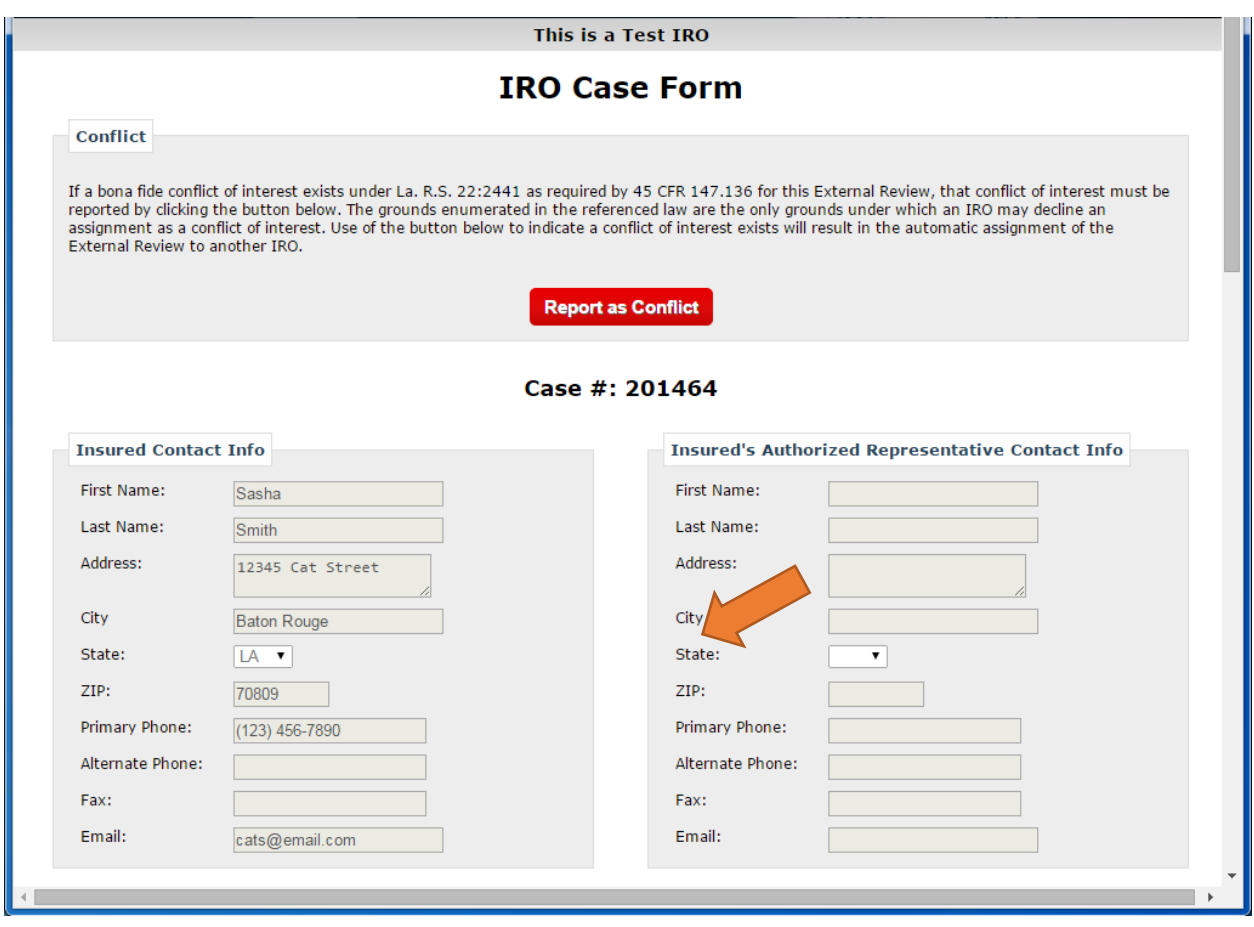

The page will prompt you to verify that you mean to report a conflict. Click the "OK" button to proceed, or the "Cancel" button to undo the action. Clicking "OK" will result in the automatic assignment of the External Review to another IRO.

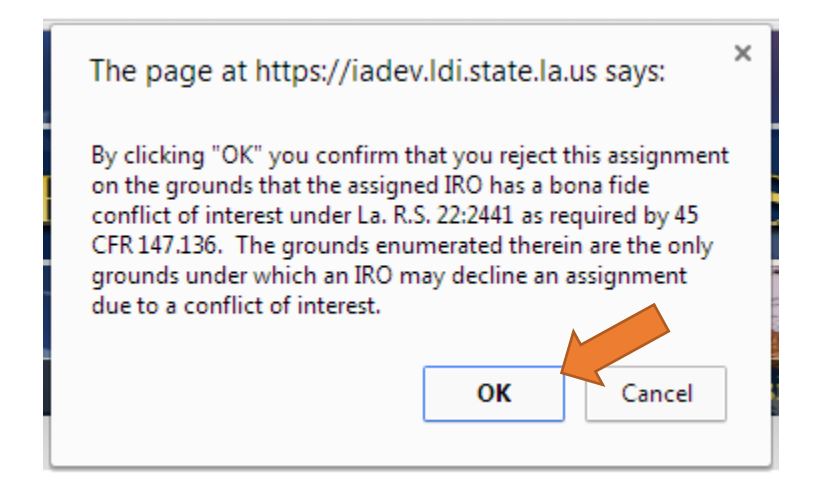

An email will be sent to the Louisiana Department of Insurance and your company's IRO Review contact to inform them of the conflict of interest and reassignment of the case.

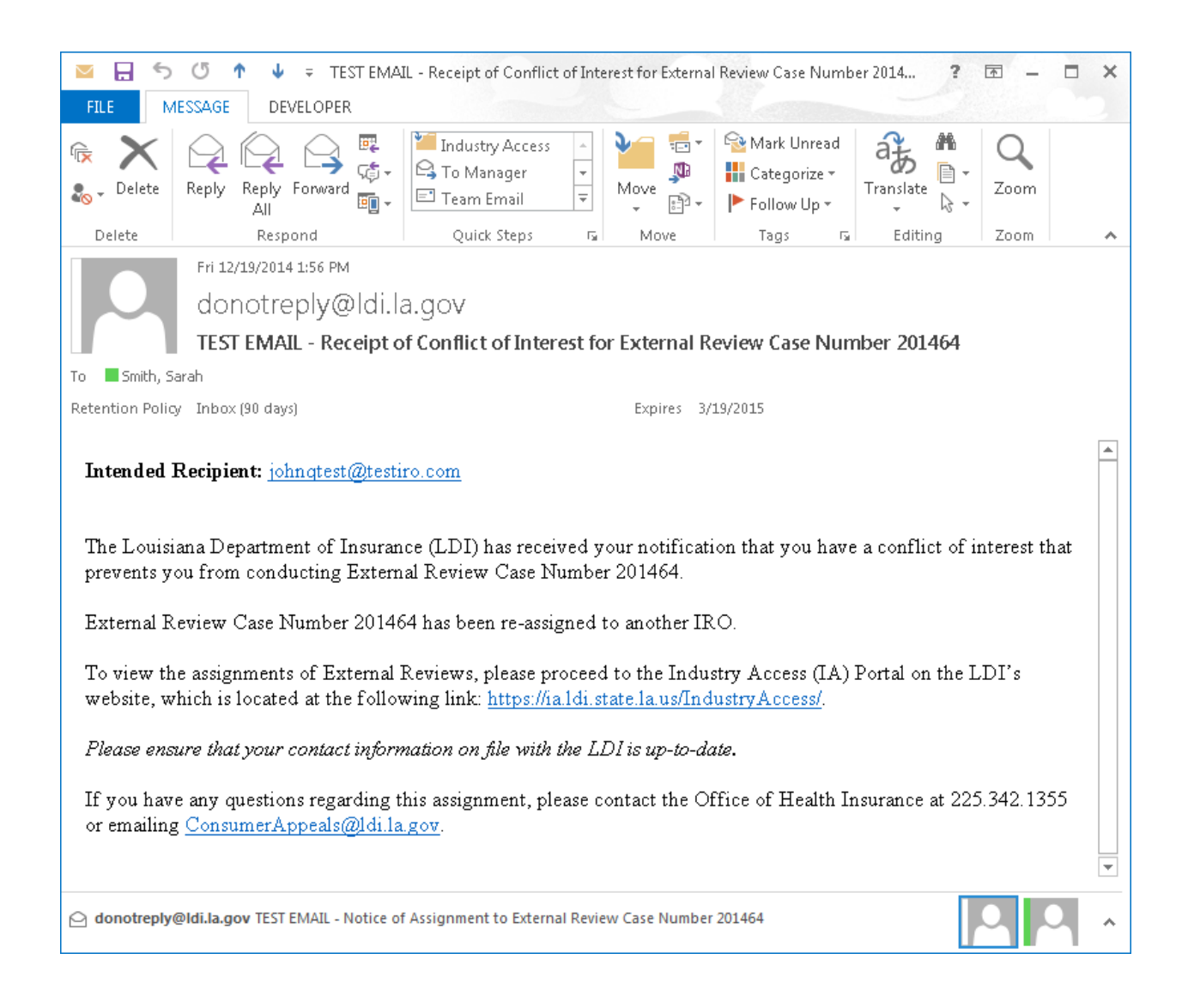

You can click the "Return to Request List" button to return to the Assigned Cases grid and view the cases assigned to your company.

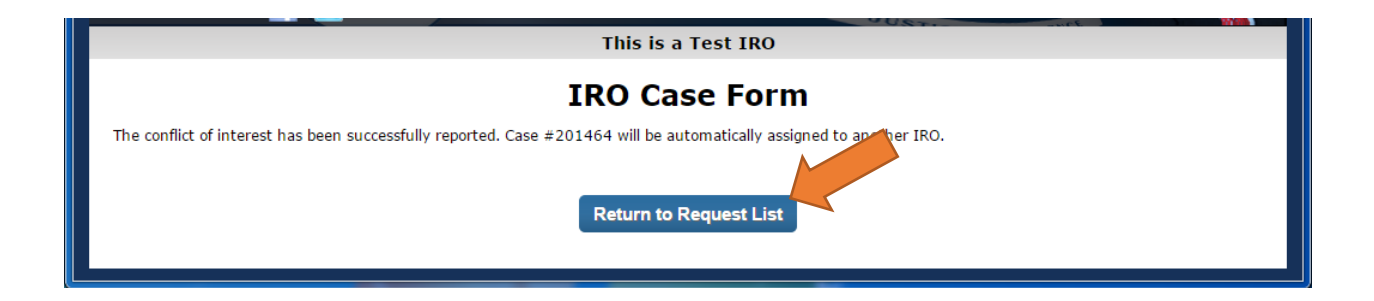